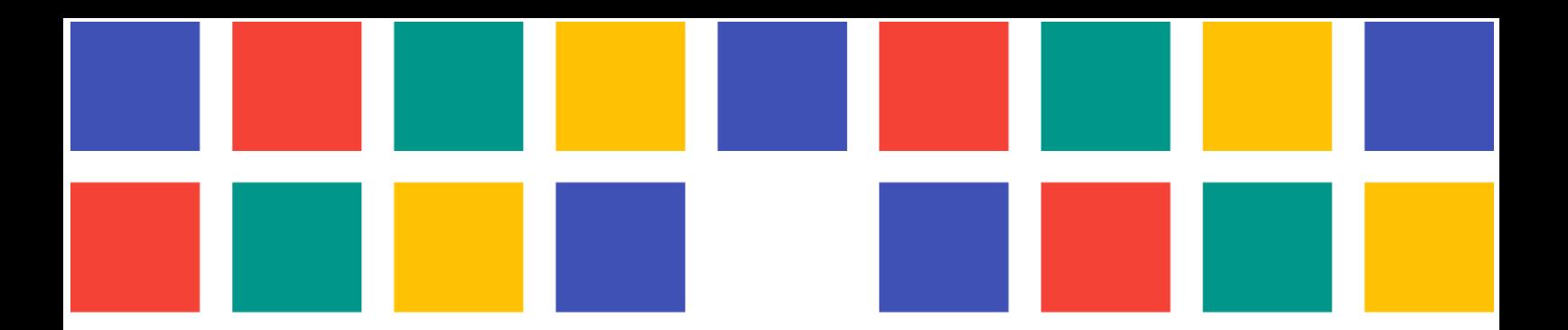

# **GUÍA RÁPIDA CITA PREVIA PORTALES MUNICIPALES 8**

PORTALES WEB PARA LAS ENTIDADES LOCALES DE LA PROVINCIA DE VALÈNCIA

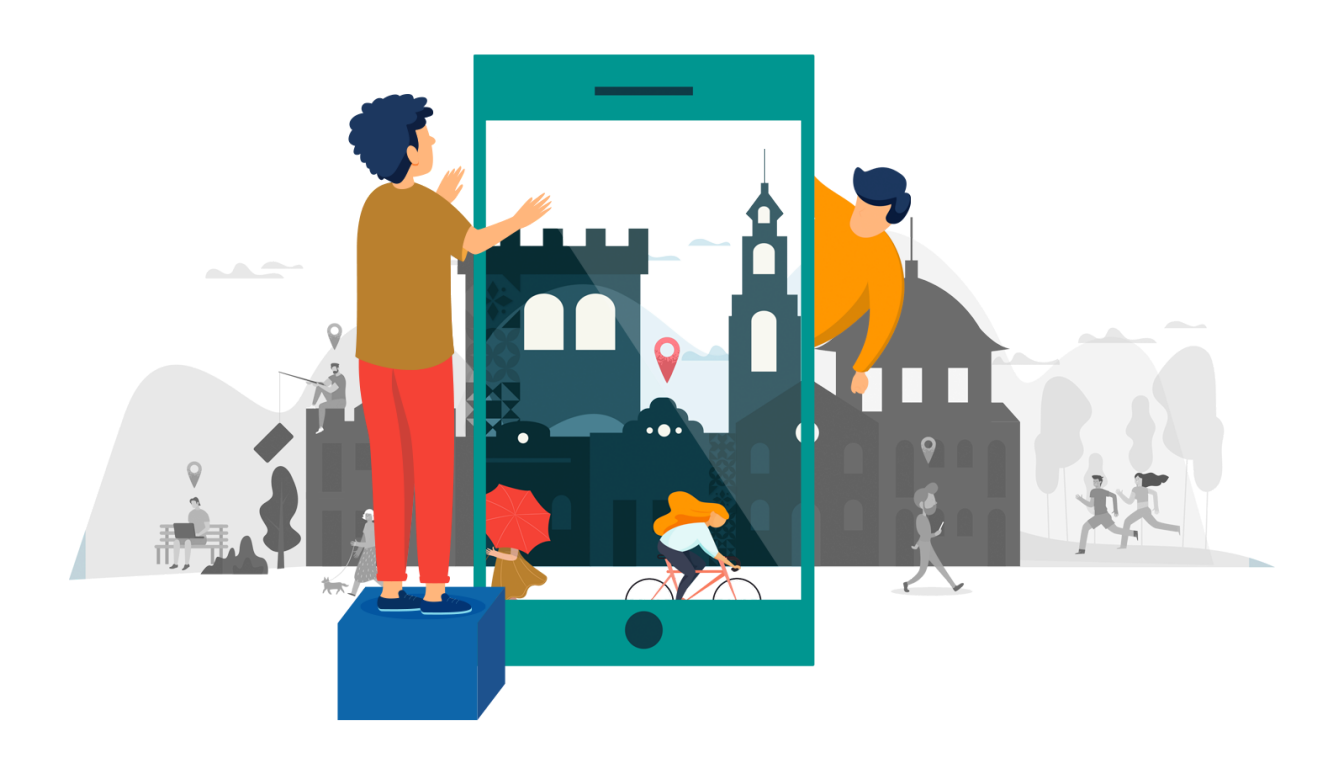

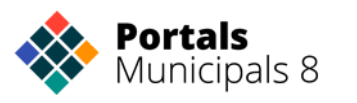

**DIPUT CODE**<br>VALENCIA Coine a coine amb els

## Índice

[Introducción:](#page-1-0) Servicio de Cita Previa 1. Cita previa y gestión de [reservas](#page-1-1) 1.1 Cómo [acceder](#page-2-0) al servicio 2. Creación de Grupos y [Recursos](#page-3-0) 3. Gestión del [Recurso](#page-6-0) 3.1 Actualizar [Calendario](#page-7-0) 3.2. [Gestionar](#page-7-1) Slots Masivos 3.3. Imprimir reservas 3.4. Ajustes del [Recurso](#page-9-0) 4. Creación de Slots [disponibles](#page-9-1) 5. [Información](#page-10-0) de las reservas 6. [Enlazar](#page-12-0) Cita Previa con APP 7. Crear usuarios que [gestionen](#page-13-0) recursos y grupos de la cita previa.

## <span id="page-1-0"></span>Introducción: Servicio de Cita Previa

La Cita Previa es el servicio que permite confeccionar y mantener, de forma sencilla, las agendas de los recursos al servicio del ciudadano. Con Reservas es posible gestionar las agendas de alcaldía, de los concejales, de servicios sociales, o del servicio de atención al ciudadano. Puede utilizarse también para reservar una instalación de padel, un aula municipal, o un servicio del comercio local. Es una herramienta muy versátil que puede incluirse en la Web y en las APPs.

Incluye la gestión de horas de atención, confirmación de citas y reservas, y exportación de datos a Google Calendar. Así mismo dispone de un módulo de comunicación con el ciudadano para poder atender cualquier tema relacionado con la cita o reserva mediante avisos al móvil o al correo electrónico.

Se gestiona a través de un panel específico. En este manual mostraremos cómo incluir enlaces al servicio de Reservas desde la web o la APP, como el ciudadano puede solicitar una cita o reservar un servicio; y también como el administrador de un recurso gestiona la agenda del mismo.

## <span id="page-1-1"></span>1. Cita previa y gestión de reservas

La Cita Previa permite al ciudadano organizar mejor su tiempo cuando solicita o utiliza los servicios municipales. Es una herramienta muy potente que incorporan las APPs y Webs municipales para la gestión de las agendas. El usuario del APP o del portal web municipal puede utilizar el servicio para gestionar sus reservas de instalaciones y sus citas con los responsables políticos o los servicios municipales.

#### <span id="page-2-0"></span>1.1 Cómo acceder al servicio

El acceso a la Cita Previa puede situarse en distintas pantallas de la APP y la web municipal, como por ejemplo en el menú principal de iconos, menú secundario, o mediante carteles. También puede utilizarse en las entidades, por ejemplo en listados de servicios municipales, o del equipo de gobierno.

-<br>第2011年1月  $8:24$  4  $8:24$  4 Ejemplo tipo CITA Grupo  $\leftarrow$ Ejemplo tipo CITA Grupo αΩa

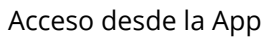

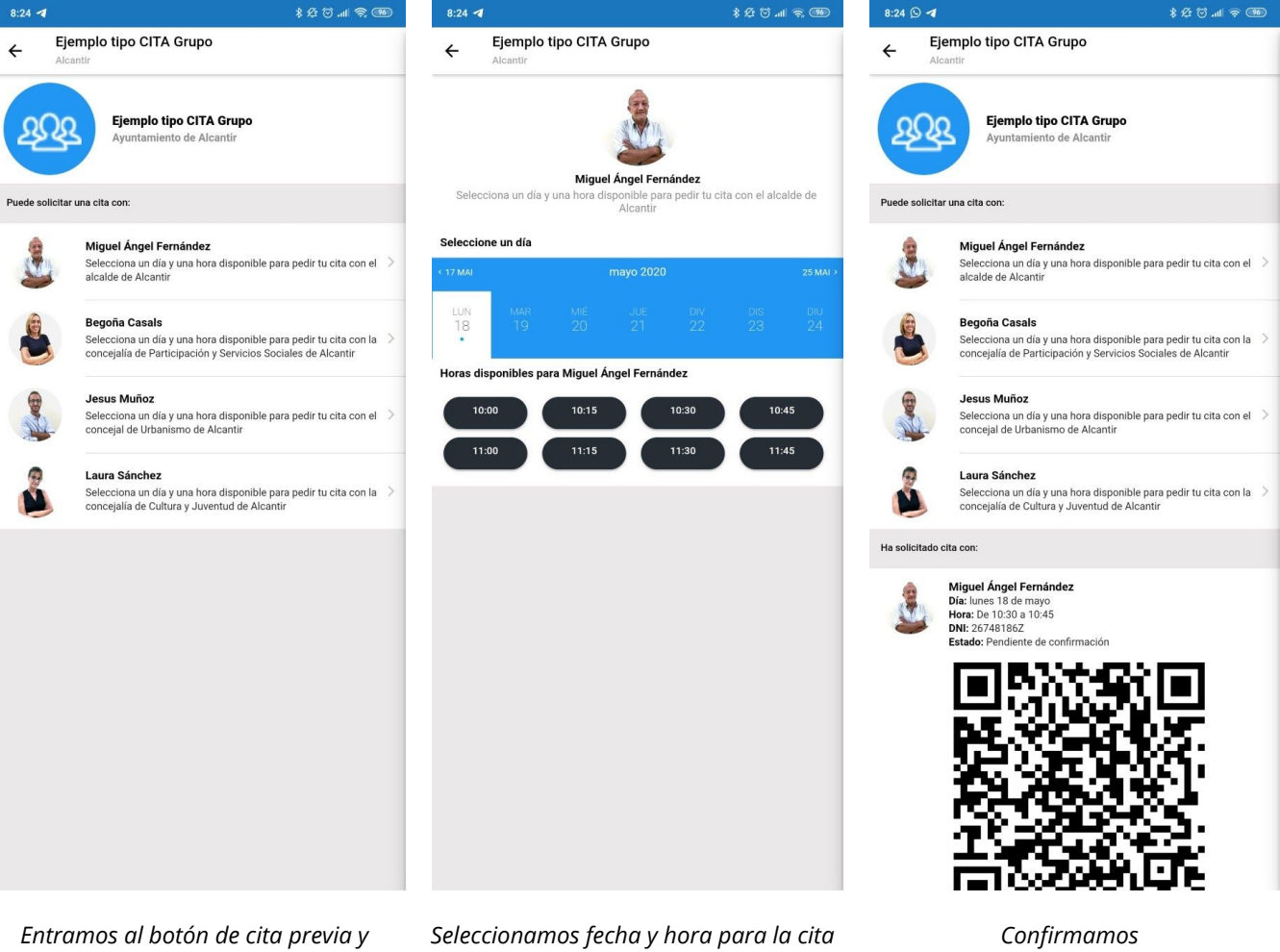

*visualizamos los recursos disponibles*

Acceso desde el panel de control:

Accedemos al servicio de Reservas a través del panel de control de zitytools, utilizando nuestras credenciales de acceso:

[\(https://zitytools.digitalvalue.es/login](https://zitytools.digitalvalue.es/login)).

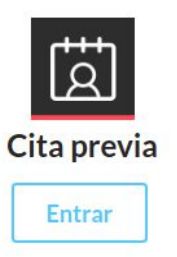

Al acceder, vemos el/los diferentes Grupos o Recursos que tenemos creados en nuestra cita previa.

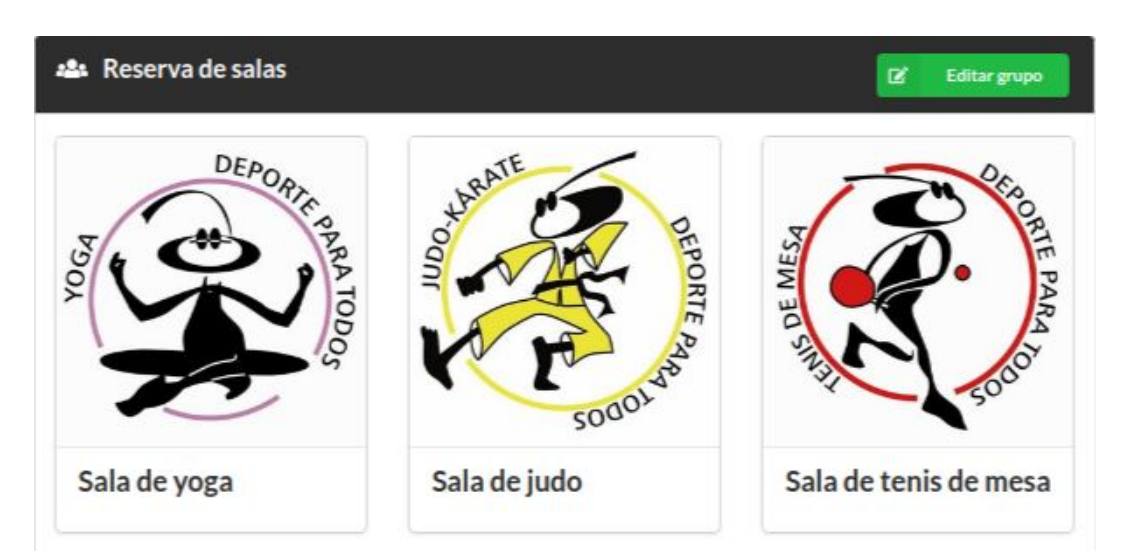

*Desde esta pantalla se pueden añadir nuevos Grupos y Recursos, así como gestionar los existentes. En el ejemplo vemos un grupo "Reserva de Salas" con tres recursos creados.*

## <span id="page-3-0"></span>2. Creación de Grupos y Recursos

**Añadir nuevo Grupo:** Los grupos son simplemente elementos de organización. Dentro de un grupo "padre", tendremos diferentes recursos "hijos". Por ejemplo: El Grupo "Padel", tendrá un recurso hijo para las diferentes pistas que tenga.

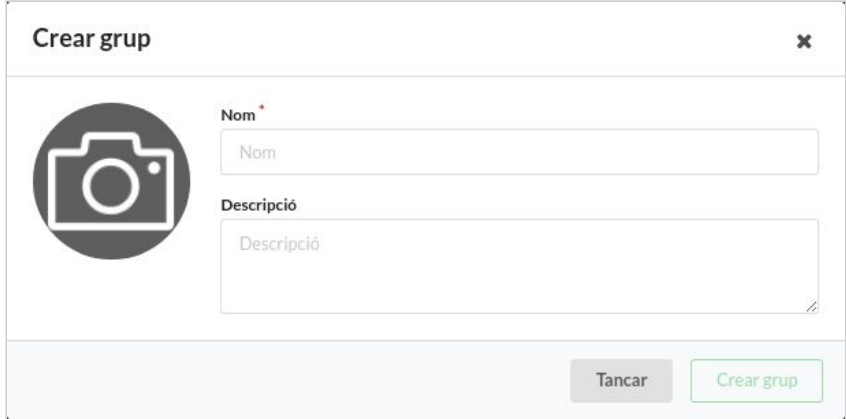

**Añadir nuevo Recurso**: Debemos entender los recursos como elementos reservables. Cualquier pista de tenis, pádel, o frontón son elementos reservables. El acceso a la piscina municipal, la reserva de butacas en el salón de actos del centro cultural, o tener una cita con el concejal de juventud, son elementos reservables.

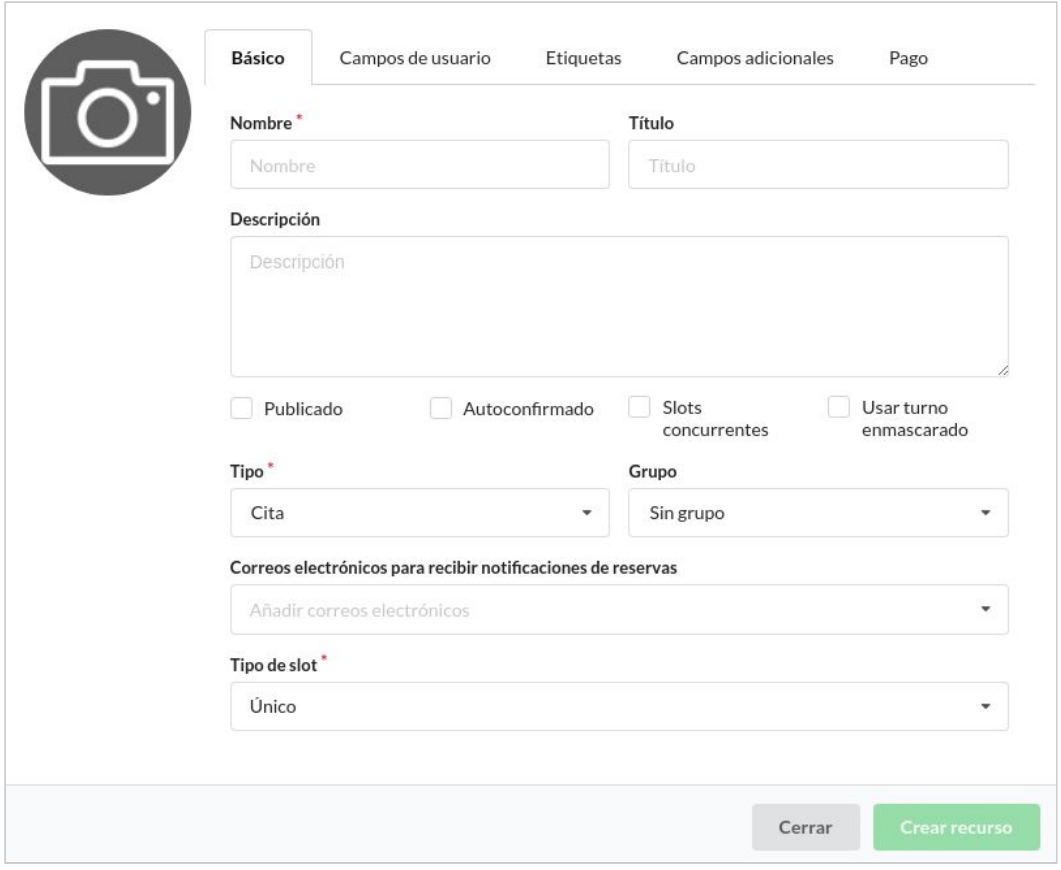

*Rellenamos los datos del recurso: Los elementos con asterisco son obligatorios.*

**Nombre**: el nombre del recurso.

**Título**: el título del recurso (solo para parte administrativa, no se ve en el app) **Descripción**: una breve descripción.

**Publicado**: podemos elegir si en la creación del recurso, este va a estar visible o no.

**Autoconfirmado**: Si el recurso es autoconfirmado y se solicita una reserva, ésta se confirmará automáticamente (podrá ser cancelada si se requiere). De lo contrario, las reservas solicitadas necesitarán la confirmación del administrador del recurso.

**Slots concurrentes**: activo permite la creación de múltiples slots en el mismo intervalo de tiempo. Desactivado no permitirá que se creen slots solapados.

Por ejemplo: El Museo tiene una exposición sobre X para la que abre visitas guiadas cada 30 minutos, que duran 2 horas. Como las visitas empiezan antes de que hayan acabado las demás tiene que haber la posibilidad que se puedan poner slots que se solapan en algunos momentos.

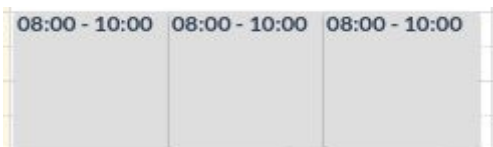

**Usar turno enmascarado**: Cuando esté activo, el turno se enmascarará con una cadena de texto anónima que ocultará el número secuencial del turno.

**Tipo**: Podemos elegir qué tipo de recurso estamos implementando. Podemos elegir entre Cita (Pej: para concertar citas con los concejales o alcaldía), Reserva (Pej: reserva de pistas deportivas), Turno (PEj: para renovación del dni) y Autorización (PEj: Permiso de quemas). Su función es que los textos que se muestran en la APP estén personalizados según el tipo seleccionado

**Correo electrónico:** Podemos añadir múltiples correos electrónicos en los que queramos recibir todas las notificaciones de reservas, confirmaciones y cancelaciones sobre ese recurso.

**Grupo**: Le indicaremos el grupo al que pertenece, para que muestre este recurso en un sitio u otro de la app y web. Por ejemplo: No se mostrarán en el mismo sitio los recursos que sean para concertar citas previas con el concejal de juventud, que los que sean para reservar una pista de pádel.

**Tipo de slot**: Puede ser único o múltiple. Si es único solamente habrá una reserva por cada slot. Si es múltiple habrá tantas reservas cómo se configure. A los slots múltiples les podremos indicar el número de asientos o slots reservables, el número máximo de asientos por usuario y el número máximo de reservas por usuario.

Ejemplo: Para reservar una pista de pádel, será único, ya que una persona hace una reserva de la pista de pádel. Pero para reservar un asiento en un salón de actos, será múltiple ya que una persona reserva un asiento de 100 posibles asientos que habremos creado.

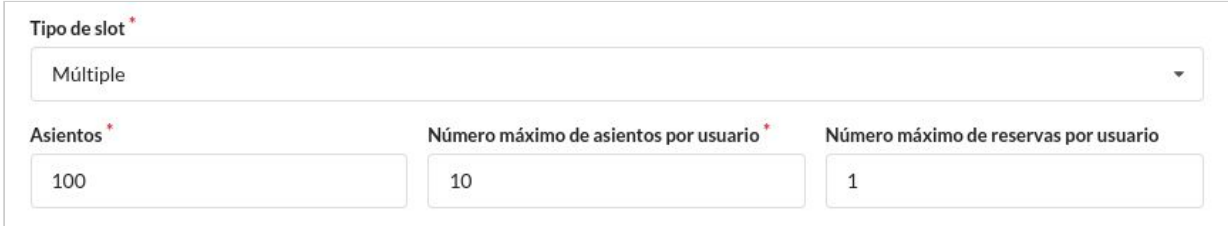

**Campos de usuario**: Desde aquí podemos seleccionar qué campos de usuario queremos que sean obligatorios para reservar este recurso. También se pueden añadir campos adicionales nuevos a requerir por el cliente desde la pestaña "Campos Adicionales".

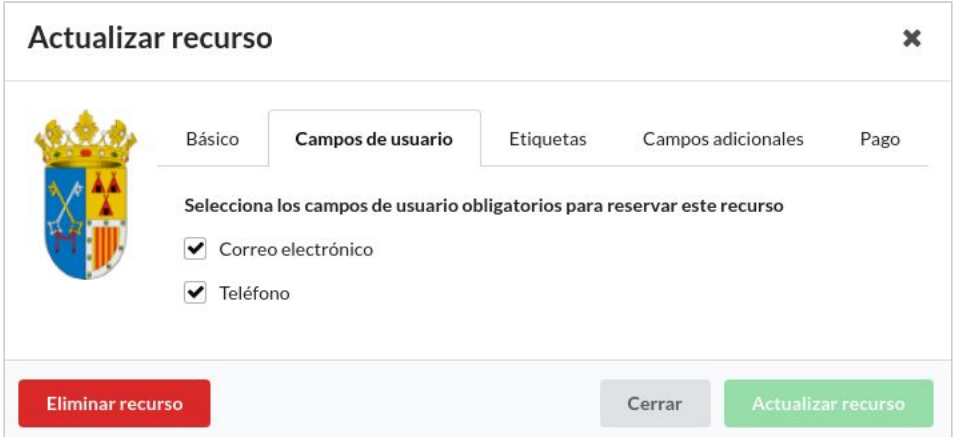

**Campos adicionales:** podemos indicar que a la hora de hacer la reserva, nos muestre un campo personalizado. Por ejemplo: Introducir DNI.

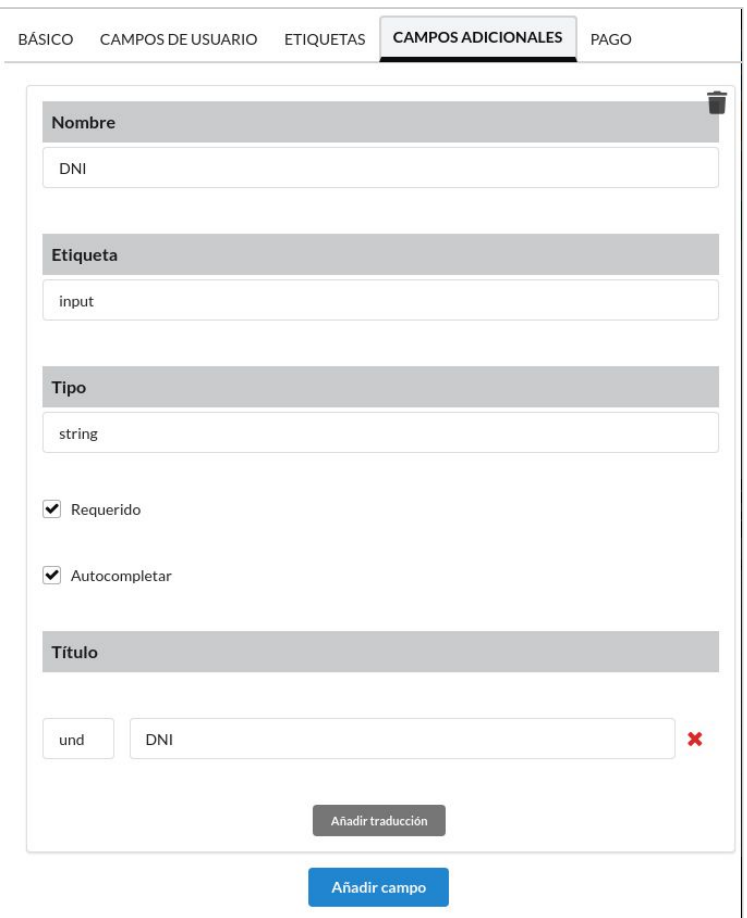

Pago: Se puede establecer un precio de la reserva que aparecerá en la APP con un objetivo informativo.

Se puede implementar adicionalmente una opción de pago que redirigirá a una pasarela de pagos por si fuera necesario hacer un cobro. (Pej: reserva de pistas deportivas). Esta opción debe configurarse previamente poniéndose en contacto con nosotros.

### <span id="page-6-0"></span>3. Gestión del Recurso

Cuando entramos en un recurso, lo primero que vemos a la izquierda es un resumen de las características de ese recurso.

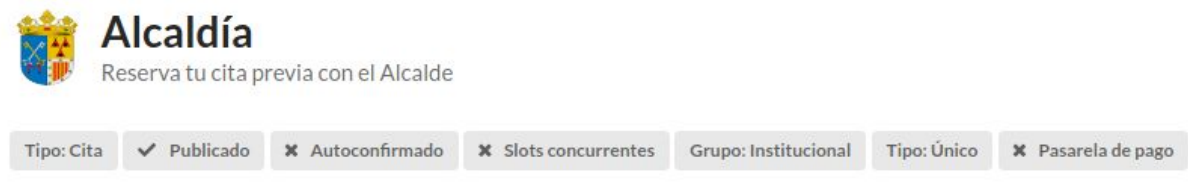

A la derecha, los botones para gestionar el recurso:

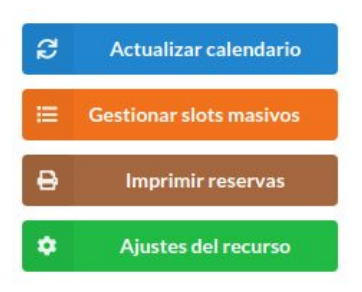

#### <span id="page-7-0"></span>3.1 Actualizar Calendario

Si tuviéramos la página abierta y nos entrara alguna reserva, ésta se vería reflejada al darle a "Actualizar Calendario".

#### <span id="page-7-1"></span>3.2. Gestionar Slots Masivos

Para no tener que añadir al calendario cada slot manualmente, tenemos la opción de añadirlos masivamente.

Con esta herramienta podremos crear plantillas para posteriormente guardarlas en el Listado (PEj: Horario de verano, Horario de Invierno…) en las que podremos añadir masivamente slots o horas reservables.

Esta herramienta cuenta con un botón "Calcular" para poder comprobar antes de crear el slot masivo que lo hemos programado correctamente.

Para finalizar le indicaremos la hora de inicio, de fin y la duración del slot reservable.

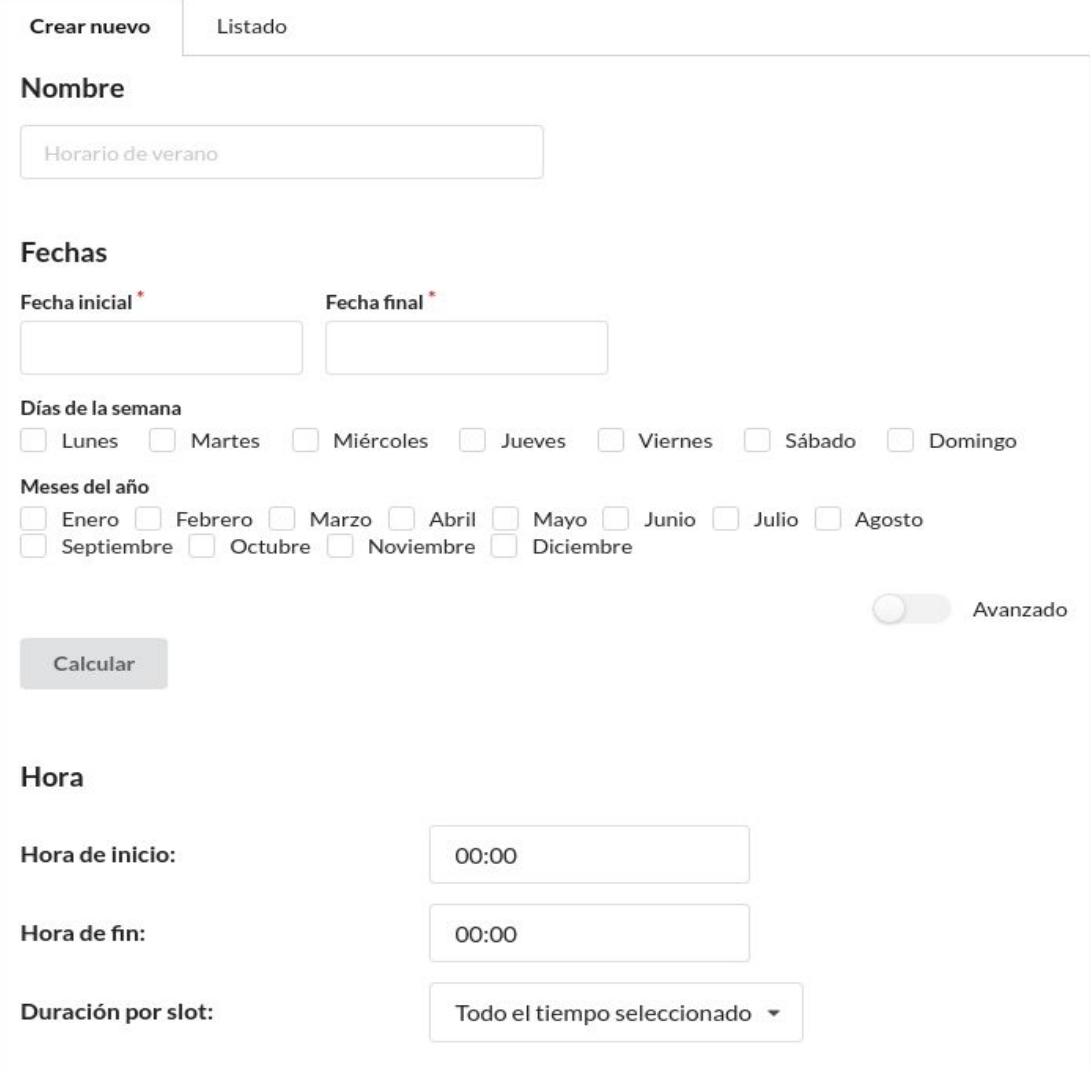

#### 3.3. Imprimir reservas

Tenemos la opción de exportar las reservas de un día para imprimirlas. Para ello seleccionamos el día y le damos a "Imprimir reservas".

#### Imprimir reservas

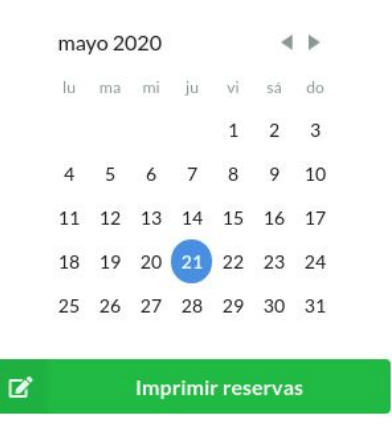

 $\pmb{\times}$ 

#### <span id="page-9-0"></span>3.4. Ajustes del Recurso

En los ajustes del recurso podemos modificar el comportamiento del recurso o alguna de sus características, o eliminarlo. Es la misma pantalla de creación del recurso.

## <span id="page-9-1"></span>4. Creación de Slots disponibles

Una vez ya tenemos el recurso creado y configurado según nuestras necesidades, pasamos a indicar el horario de citas de ese recurso.

Para ello, vamos al calendario:

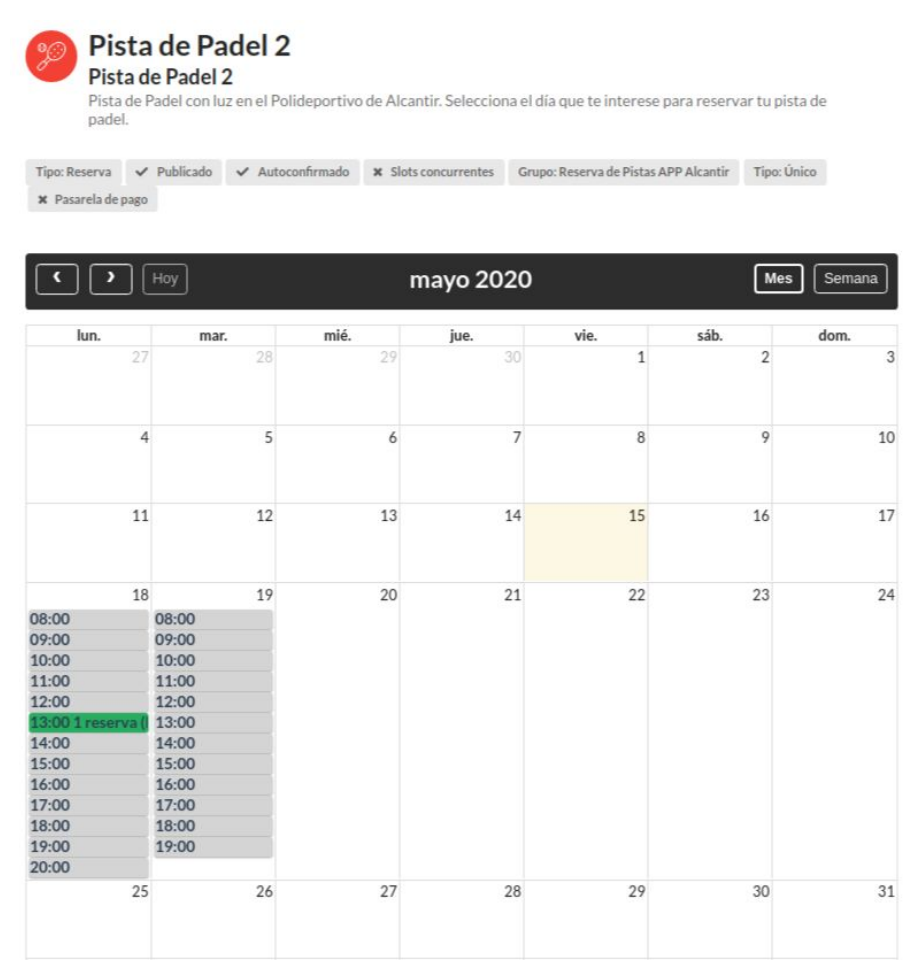

Para indicar el horario reservable, clickamos y arrastramos en el día/s o franja/s horaria/s y establecemos el tiempo:

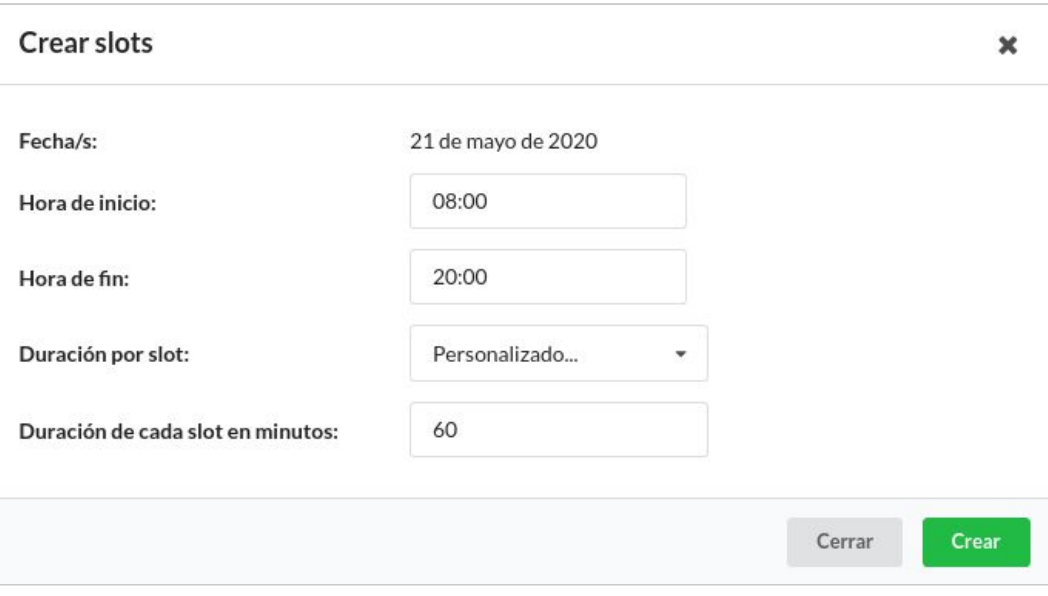

## <span id="page-10-0"></span>5. Información de las reservas

Cuando un usuario hace una reserva, el calendario mostrará en el slot el número de reservas que tiene.

Además de llegar un correo informativo al correo que tiene asociado el recurso, podemos ver la información de la reserva clickando en el slot:

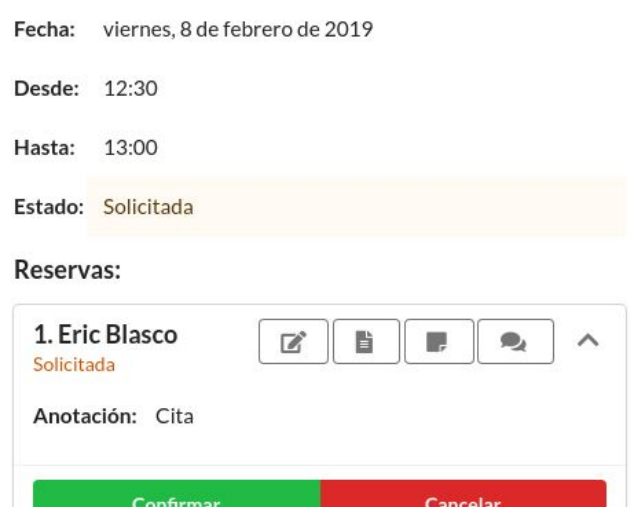

Tenemos 4 botones (funciones) para administrar una reserva:

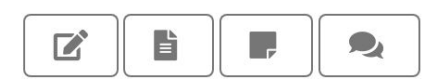

*Información del usuario*

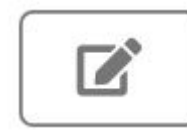

*El primer botón nos dará la información del usuario: Nombre, Apellidos, Correo Electrónico y Teléfono*

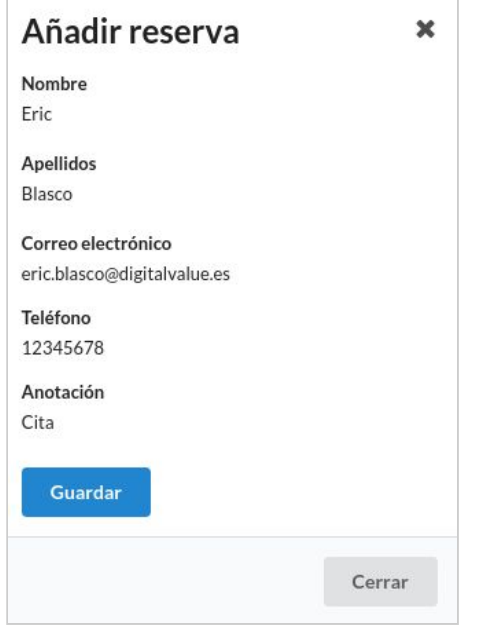

Notificaciones Internas

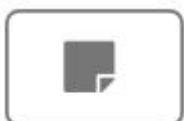

Con el tercer botón podremos escribir anotaciones internas que el cliente NO recibirá.

*Imprimir recibo*

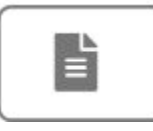

*Con el segundo botón podremos ver un recibo imprimible con los datos de la reserva:*

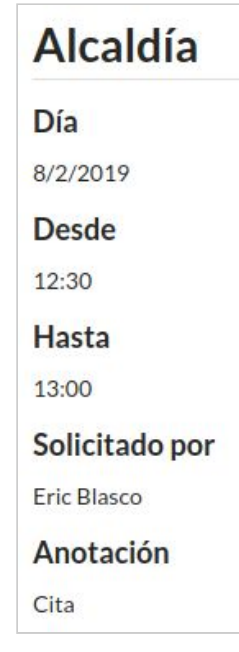

Mensajes con el cliente

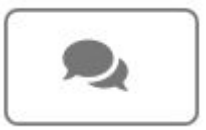

Con el cuarto botón podemos comunicarnos con el cliente enviándole un mensaje que recibirá en su correo.

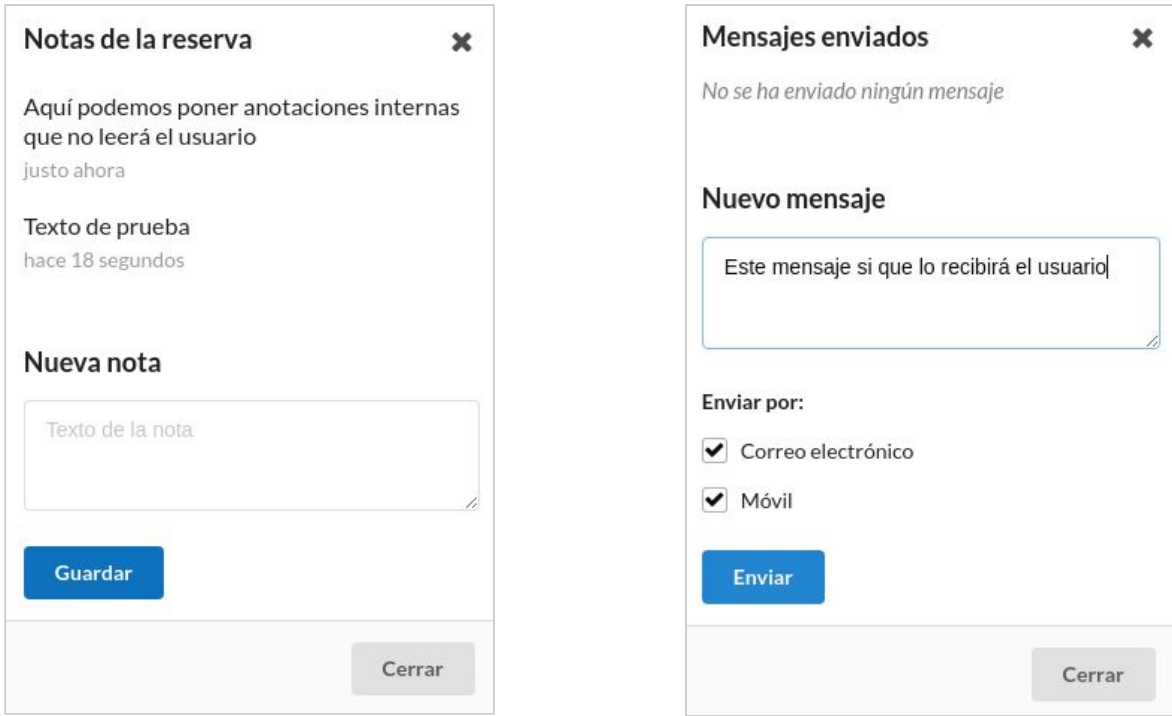

## <span id="page-12-0"></span>6. Enlazar Cita Previa con APP

Una vez tenemos los recursos creados, y los calendarios con los slots disponibles rellenados, tenemos que configurar un botón en el app para que nos muestre la cita previa:

Vamos a nuestro portal web > panel de control > administrar menús

Los menús del app son JSON QUICKLINKS (menú principal del app) y Menú APP (menú secundario). Depende donde queramos insertar el botón, cogemos uno u otro.

## **Añadir enlace**

Para crear el botón tenemos que tener en cuenta 3 apartados:

- **Título**: indicamos el título que queramos que tenga el botón.
- **Ruta**: según el enlace podemos indicar que muestre un solo recurso, un grupo de recursos, o todos los recursos de un mismo tipo:

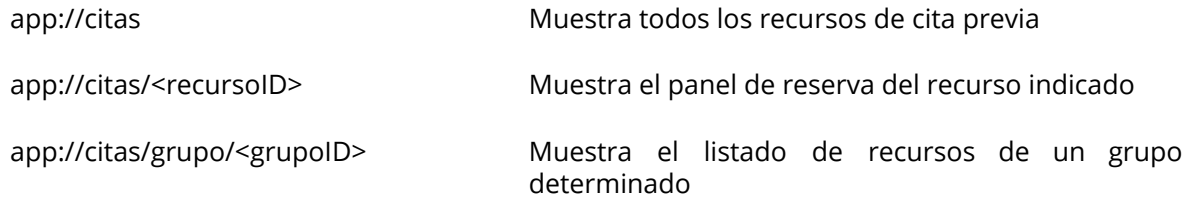

La misma estructura de enlaces nos valdría para los recursos de tipo: app://turnos app://reservas

#### **¿Dónde estan esos ID's?**

El ID del grupo lo veremos si clickamos a "Editar grupo" El ID del recurso lo veremos si clickamos a "Ajustes del recurso"

● **Icono**: para establecer el icono tenemos que desplegar "Menú link attributes" y en "Clase" le indicamos el nombre del icono. El documento con iconos disponibles esta al final de los manuales o podéis solicitarlo a la oficina de proyecto.

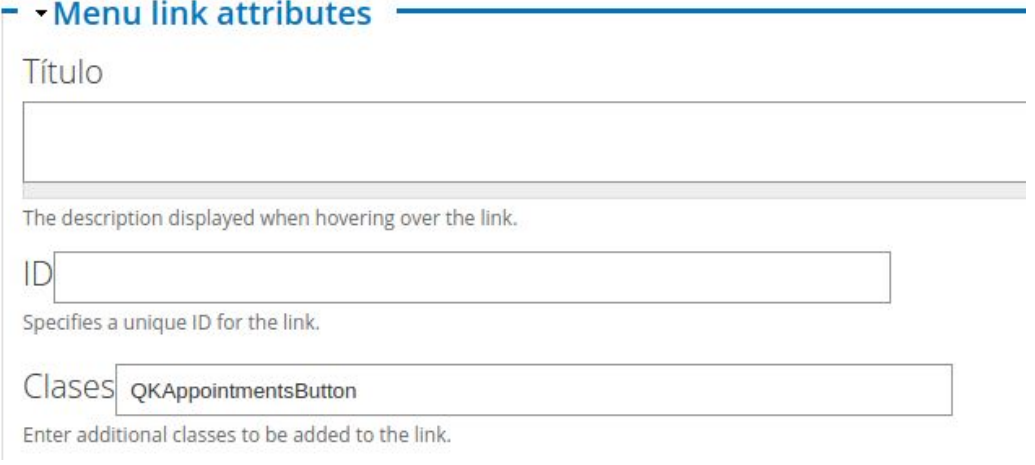

#### <span id="page-13-0"></span>7. Crear usuarios que gestionen recursos y grupos de la cita previa.

Como administradores del panel, podemos crear usuarios que nos ayuden a gestionar los recursos de la cita previa.

A estos usuarios que creemos, podemos darles rol de administrador, de modo que verán todos los grupos y recursos y podrán gestionarlos y editarlos, o rol de "gestionar solo recursos asignados" dónde le indicaremos qué recursos puede gestionar ese usuario.

Para crear nuevos usuarios para gestionar la cita previa clickamos a "Añadir nuevo usuario" y rellenamos sus datos. (\*Una vez el usuario creado, se envía un correo electrónico al email que le hemos indicado que tendrá que confirmar para poder acceder al panel.)

Una vez hemos creado el usuario, le damos los permisos que necesitemos desde la columna de "autorizaciones".

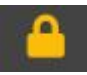

Seleccionamos el servicio "Cita Previa", indicamos el rol "Gestionar recursos asignados" y elegimos qué recursos podrá gestionar este usuario.

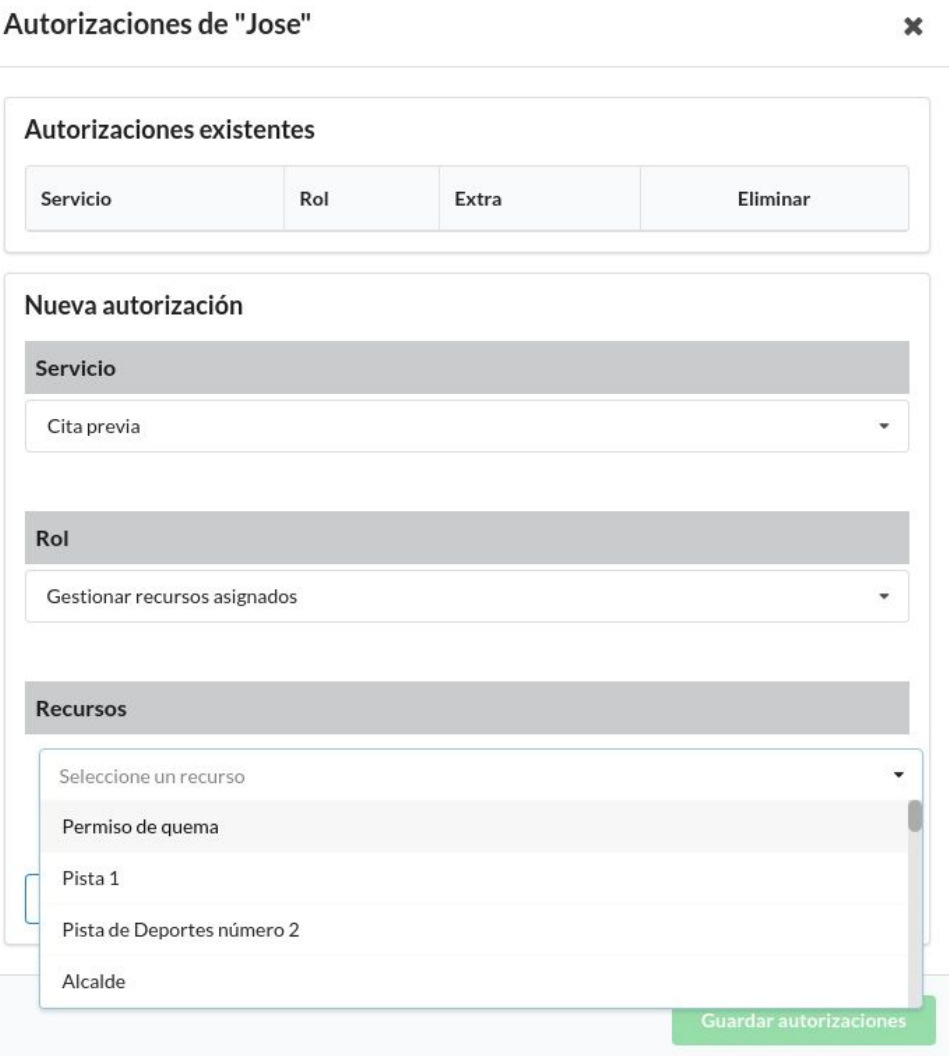